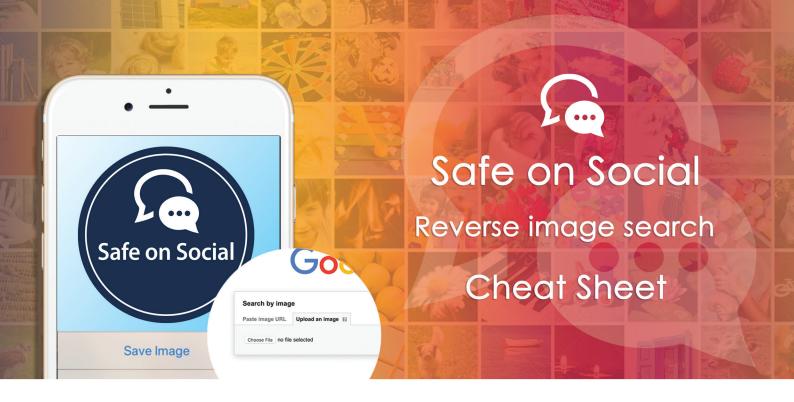

# Reverse image search – how to.

This concept can be summarised as search engine technology that takes an image that appears online or in documents you have received, and solves queries about its origin.

Results are produced that relate to revealing where the image has come from, its original accreditation, veracity and in provides further information about the image, and samples of similar images.

Some of the most common reasons for using this option include:

- Locating the source information of an image i.e. the particular website.
- Searching for duplicated content
- Ensuring compliance with copyright legislation
- Finding out further information
- Determining if an image is genuine or has been faked
- To locate a higher quality version of the image

There are multiple methods, for conducting such a search. Some are relatively simple and focus on specific search engines, other include apps that search ALL the search engines, forums and social media platforms. They produce extremely detailed results. Which you choose depends entirely on your primary need.

Methods can vary between browser searches, and those conducted on phones with both Android and IOS software.

This cheat sheet will break down each of the above, and suggest one or two apps that can be downloaded for more detailed results.

### **Browsers and desktop computers**

#### Google

This is the simplest of all options. Visit images.google.com. The window below will show.

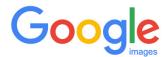

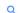

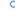

Click on the small camera icon, seen on the right – then simply paste the URL of the image you wish to search or upload an image file from your computer

#### For a URL

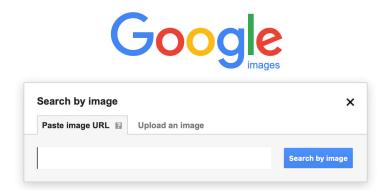

### To Upload a file from your computer

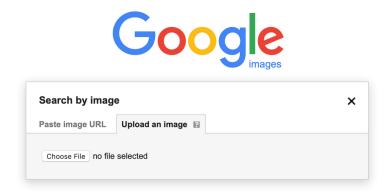

The result should include the websites that have used the image, a selection of other sizes for the image, and images that have a similarity with the one searched.

### Dragging and dropping a picture into the reverse search engine.

This will require use of either Chrome or Firefox as your browser.

- Open as a browser either Chrome or Firefox.
- Go to Google Images
- Find the picture/file on your computer you wish to reverse image search
- Click on the picture/file
- Hold down the mouse and drag the picture to the search box.
- Drop the image

**Note** – Images that have been reverse searched are only able to be stored by Google for a period of seven days. They will not appear as part of your search history. Google states it will only use them during that seven-day period to make their products and services more effective.

#### **Android**

There are several different methods of performing a reverse search on an Android device.

## Google's Chrome browser.

To do this for an image found online.

- Open Chrome and locate the image you wish to search for
- Tap and hold on the image once located
- When a number of options shows choose the Search google for this image link. This can be seen in the window below.

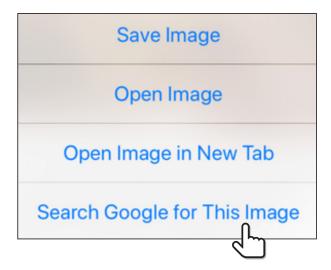

When the image is stored on your device

Go to - ctrlq.org/google/images

This is the screen that will appear.

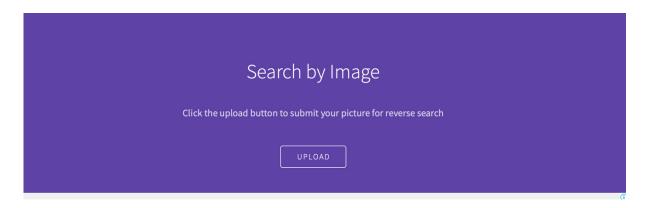

- Choose the upload picture options
- Select 'Files" provided from your computer
- Choose an image from your photo gallery
- When this is uploaded select Show Matches

### For an iOS device/iPhone

This is dependent on which browser you predominantly use on your device. Given that Safari is the default browser for iOS and does not provide options that Google does, you will need to separately go to Google Images to search.

- Go to images/google.com
- Select the share button from the bottom of the screen

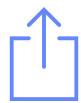

- Scroll to the left to find all the available option. The Request Desktop Site will show.

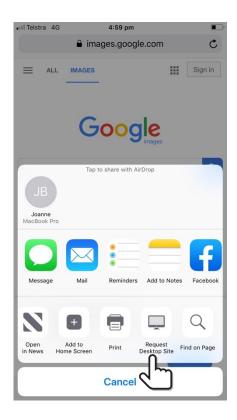

- Select the Request desktop site to load the webpage

Now, you are in familiar Google image territory, and should select the camera option and follow the steps outlined previously.

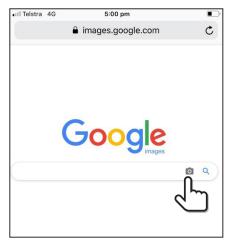

If you do not wish to save an image to your device, an alternate method is via installing the google Chrome app to your phones.

This can be chosen from the App store, and downloaded for free.

Once downloaded, tapping and holding an image will offer identical options shown as above.

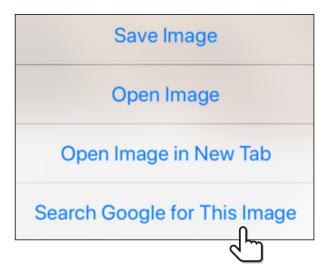

Selecting 'Search Google or this image" will allow you to start a reverse image search.

## Separate app options to consider

TinEye- very simple to use. Depending on the device you are using the search results will vary, but you are able to search images taken with your phone, select images from your photo gallery and browse for additional locations.

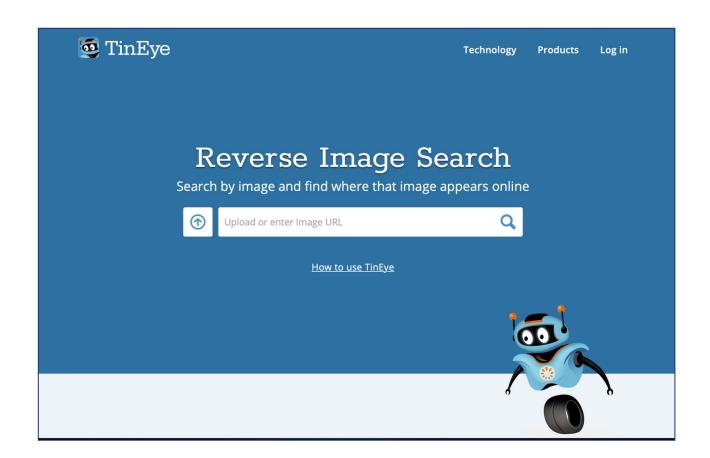

**Reversee** - is available free from the app store. This is an expansive search tool that used multiple search engines to collate comparisons in a very fast time. This app has the additional feature of becoming an option through the share feature on a Safari browser – which will collect all images on a particular webpage and then select any of the images to search on google.

**ImgOps** - covers reverse images searches, and offers an array of tools more specialised than those seen on google. Metadata, editing, and a wide range of search engines are on offer.

Search by image - an app for Android users available on the app store

All these apps and methods are very simple and involve a basic step by step process, that should allow you to track down any image you need.

Choose the method of searching that best suits your requirements, and devices.

w: safeonsocial.com
e: wecanhelp@safeonsocial.com

No part of this e-book or its associated modules may be reproduced or transmitted by any person or entity in any for by any means, electronic or otherwise including photocopying, recording or scanning or by any information storage without prior permission other than the licensor who is licensed to use this information on their website, in newsletters and in print and has been granted permission from the publisher under an annual license.

The publisher, authors, licensee, licensor and their respective employees or agents will not accept responsibility for injuries or damage, physical or emotional occasioned to any person as a result of a social media use or any other activities described in this e-book.